## **New FEPMIS User Management**

A Step by Step Guide For Use @ https://fam.nwcg.gov/fam-web/

**STATE** This utility also has a **User Look Up** feature. You can type in the **User ID** or **User Name** and select **Submit**; it will give you some information about the user. We have a change in to have the option to include the User Last Name, First Name. This change will happen in the future.

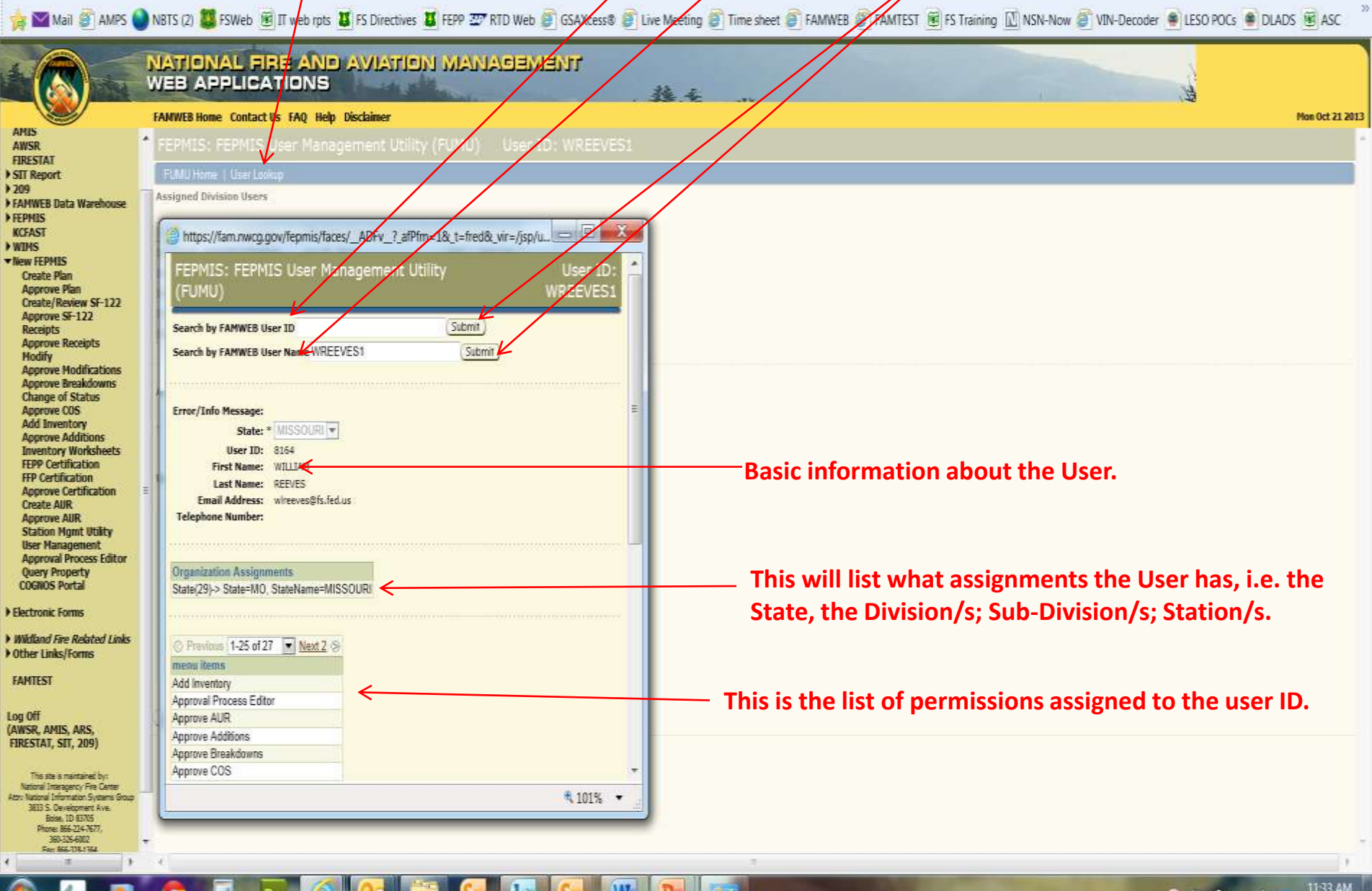

 $\mathbf{H}$  and  $\mathbf{H}$ 

10/21/2013

your user level, you will see one of these options in the **"Drop down."** Select the User Level where you wish to add or edit and click **"Submit".**  Every FEPMIS user must be given permission (access) to the various Modules (functions) within the database. If you have been given access you will be able to select **"User Management"** from the main menu. You can only grant authority for users **under** your position level. Depending on

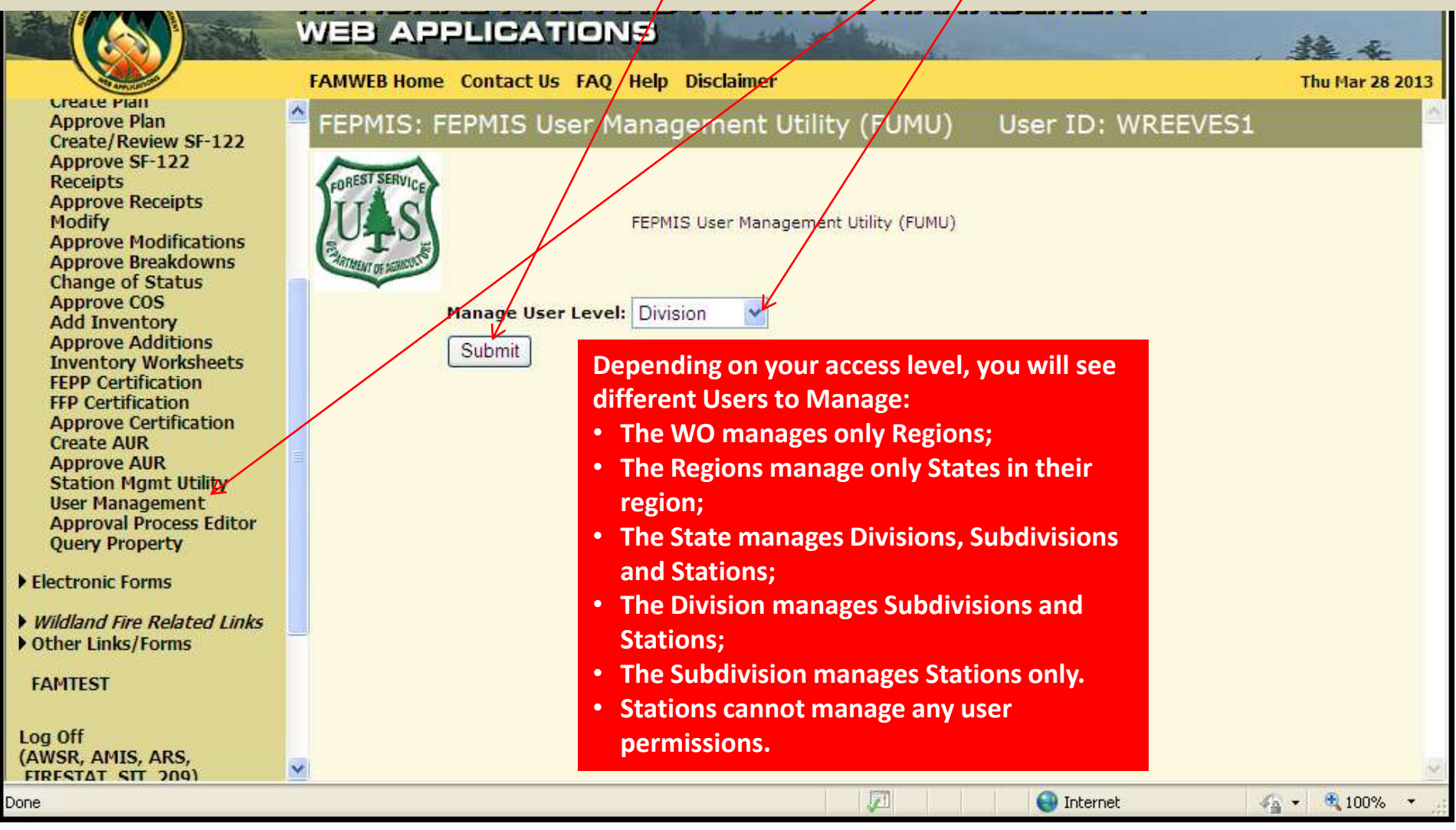

 **To assign a user, choose from down menu will have these the "Available Levels drop" your permissions, the drop down menu." Depending on options for the Levels Available to you: Region State Division Subdivision Station** 

 **assignment to your selected Level will appear in "Users Select the User you wish to highlight and select "Move" to put the selected user in All users available for Available for Assignment" assign and "double click" or the assignment box on the right.** 

 **You can assign more than one user by holding your ctrl key and highlighting multiple users, then select "Move All". Select "Update !ssignments".** 

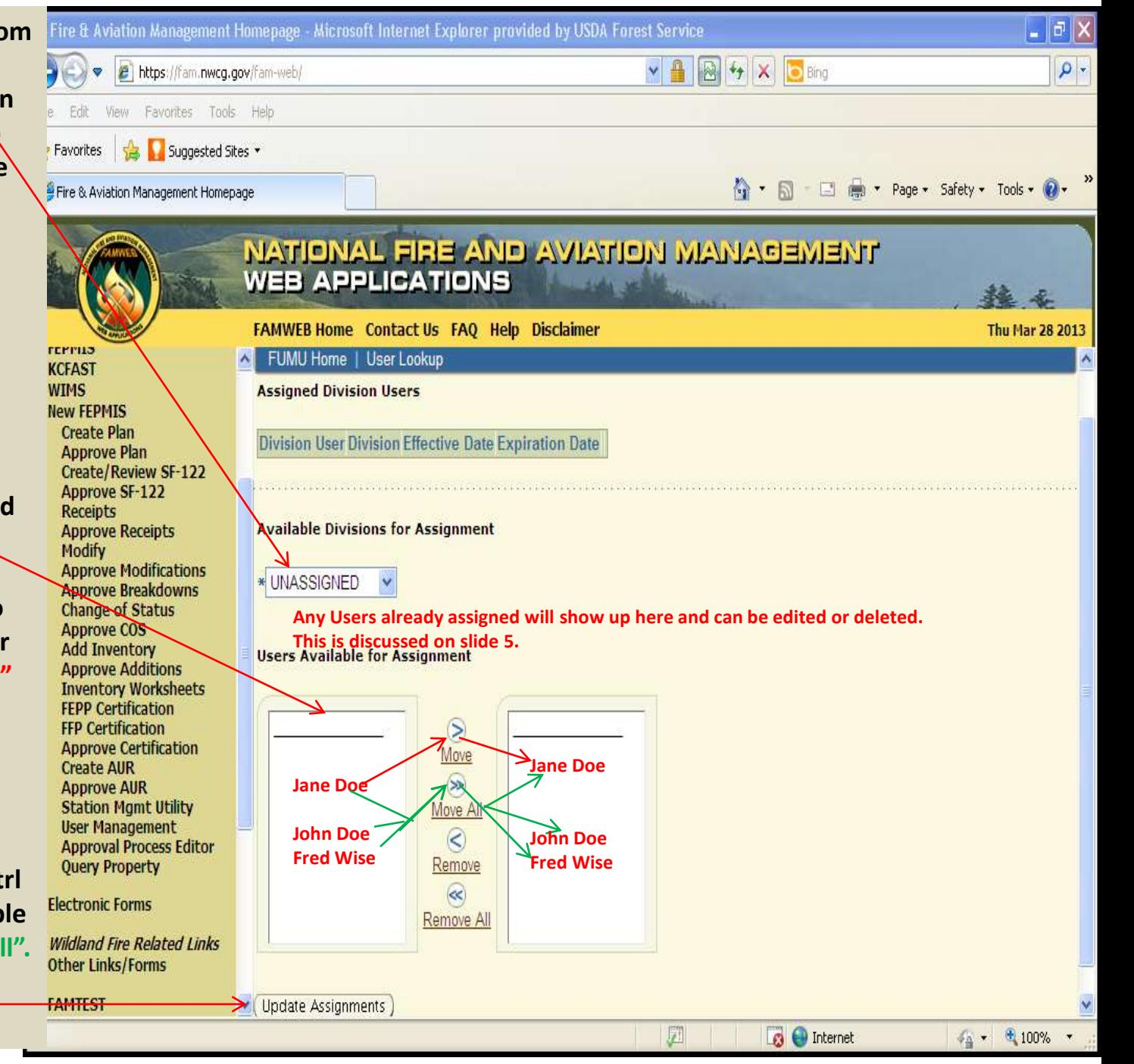

If you need to reverse a decision, select the unwanted user in the assignment box, **"double click"**  single user and click **"Remove"**. This will put the selected user back into "Users Available for Assignment". Select **"Remove !ll"** if you wish to start over.

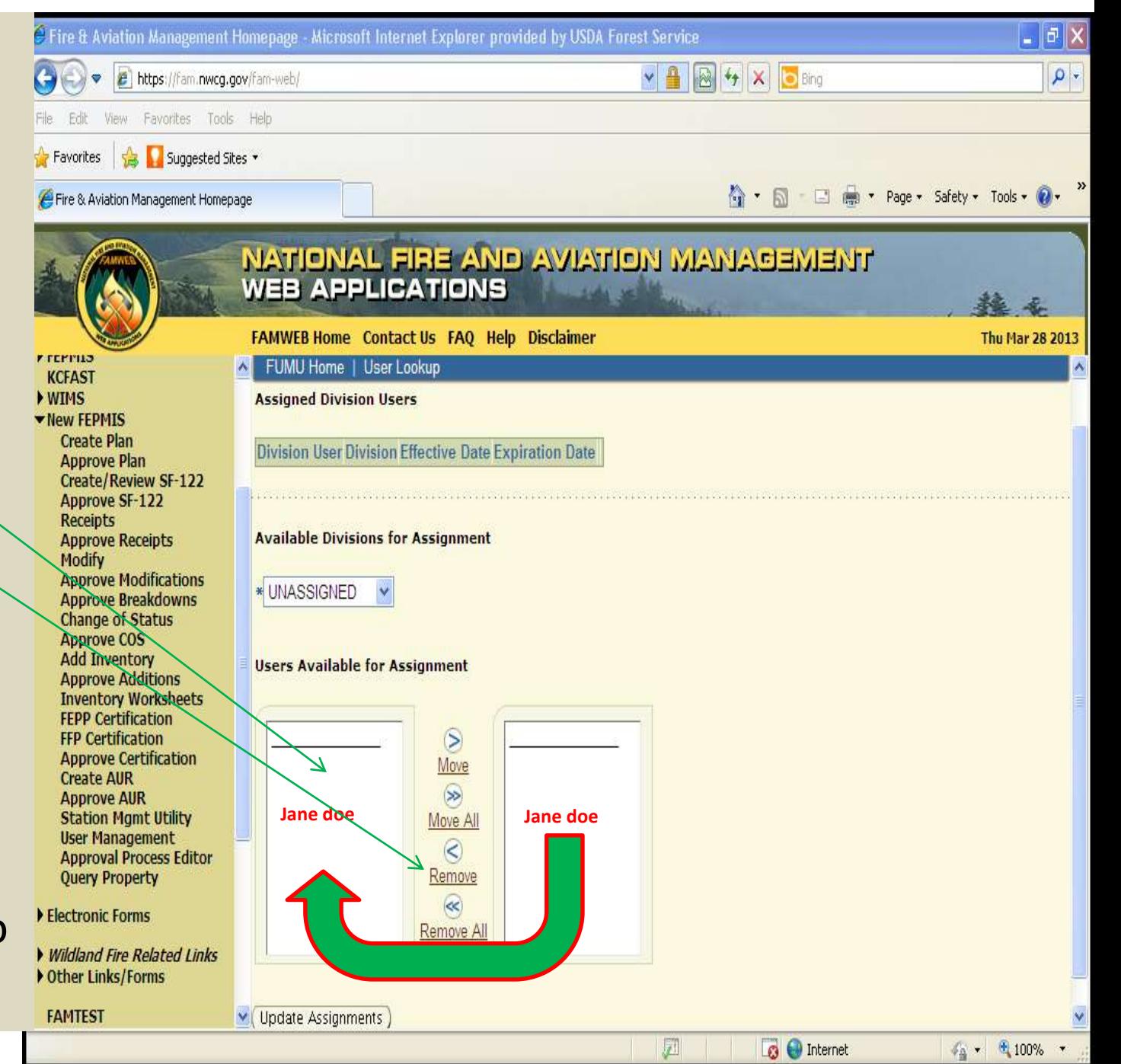

Roles (Permissions). Choose the User you wish to assign or edit roles and click on the "EDIT BUTTON" Once a user has been activated and is in the "Assigned User Queue" they are ready to be assigned User **next to their name.** 

To unassign a User from a level and put them back in the queue to be reassigned to another Level, click on the "Unassign Button" next to their name. This will delete their permissions for the selected Level and put them back in the "Users available to Assign" queue described on the previous screen.

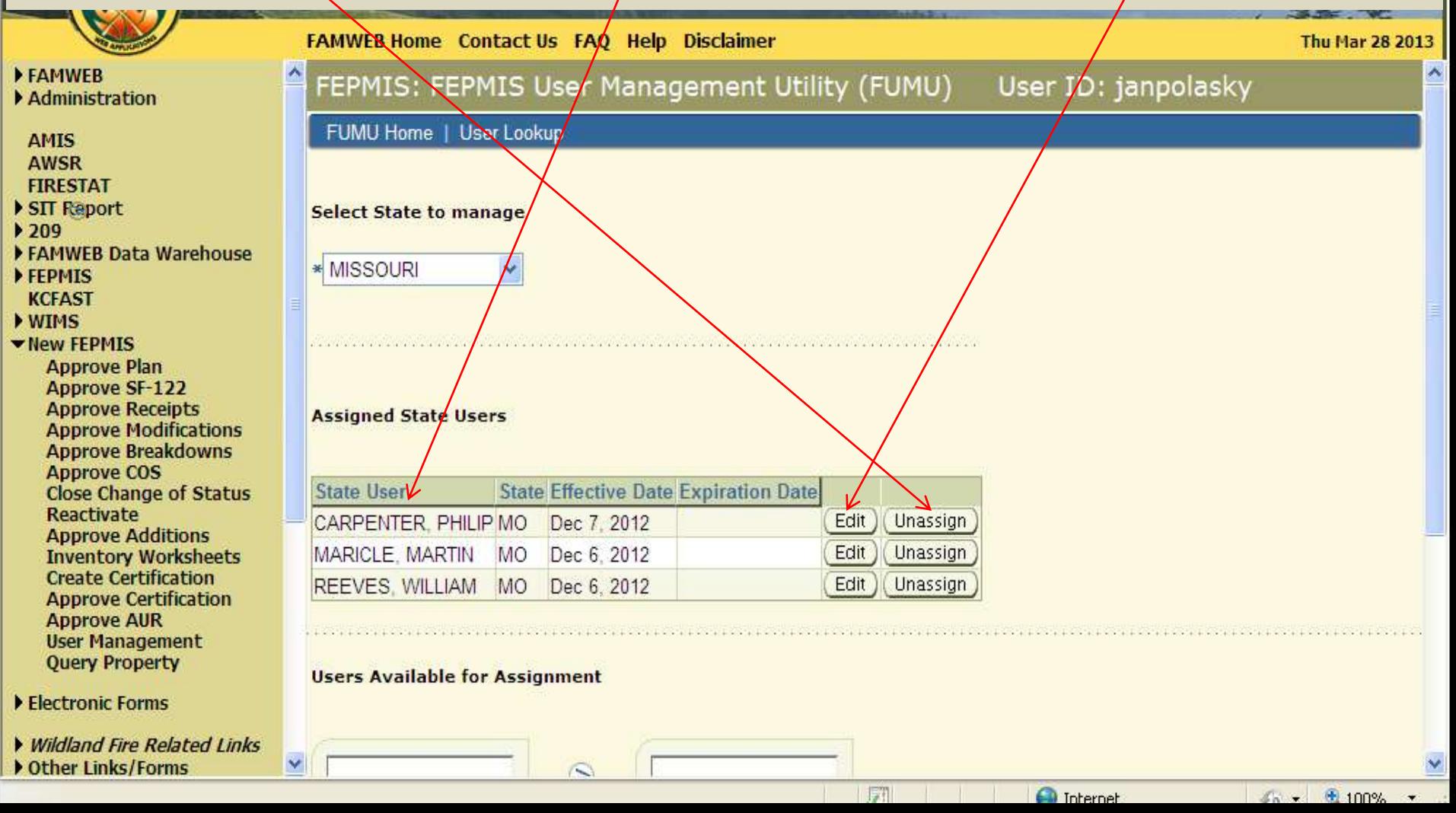

## **By clicking the "Edit Button" by a user name, you will be taken to the screen shown here.**  » Page \* Safety \* Tools \* @ Fire & Aviation Management Homepage NATIONAL FIRE AND AVIATION MANAGEMENT **WEB APPLICATIONS FAMWEB Home Contact Us FAQ Help Disclaimer Thu Mar 28 2013** FAMWEB (Submit) **Back** Administration **AMIS AWSR FIRESTAT** CARPENTER, PHILIP / (434) 220-9072 / phil.carpenter@dof.virginia.gov User: SIT Report ▶ 209 12/7/2012 Effective: \* FAMWEB Data Warehouse Automatically shows the day the account was created. FEPMIS  $\blacksquare$ **Expires: KCFAST**  You may leave this blank unless you want the users access to expire. WIMS If a screener, enter their GSAXcess ID here so GSA 122's B78064 Wew FEPMIS **GSA Xcess ID:**  feed into FEPMIS. **Approve Plan** 1/1/2013 **Approve SF-122 GSA Xcess Effective:**  If they are a screener, the effective date of their screener card goes here. **Approve Receipts Approve Modifications**  The expiration of their screener card goes here (you may leave it blank). **GSA Xcess Expires: Approve Breakdowns Approve COS** Check this box if they want email notifications when something in **Receive Email Notifications: Close Change of Status**  FEPMIS is in their queue. **Reactivate Approve Additions Inventory Worksheets Create Certification** O Previous  $1-25$  of 27  $\triangle$  Next 2 **Approve Certification Assigned User Roles Approve AUR User Management Role Name Creation Date Effective Date Expiration Date Query Property** F Ë 12/7/2012 Electronic Forms Add Inventory Dec 7, 2012 Ë Ë  $= 12/7/2012$ Wildland Fire Related Links Change of Status Dec 7, 2012 Other Links/Forms 原 **O** Internet  $4.8 - 100%$

be shown on the next screen. The Effective and Expiration Dates allow you to authorize a permission to  **begin on a specified date and end on a specified date. Use the calendar icon or copy and paste date into**  desired role name "Effective Date" field for when you want a users role to begin. If you do not enter an Effective date, the user will not have that ability in the database to perform that role. You may leave the  **"Expiration Date" blank if you do not want the role to expire, or enter a date when you want the role to** Next you are ready to start assigning "User Roles". The two roles are shown below, additional roles will

**TIBELITY OF** 

**expire.** 

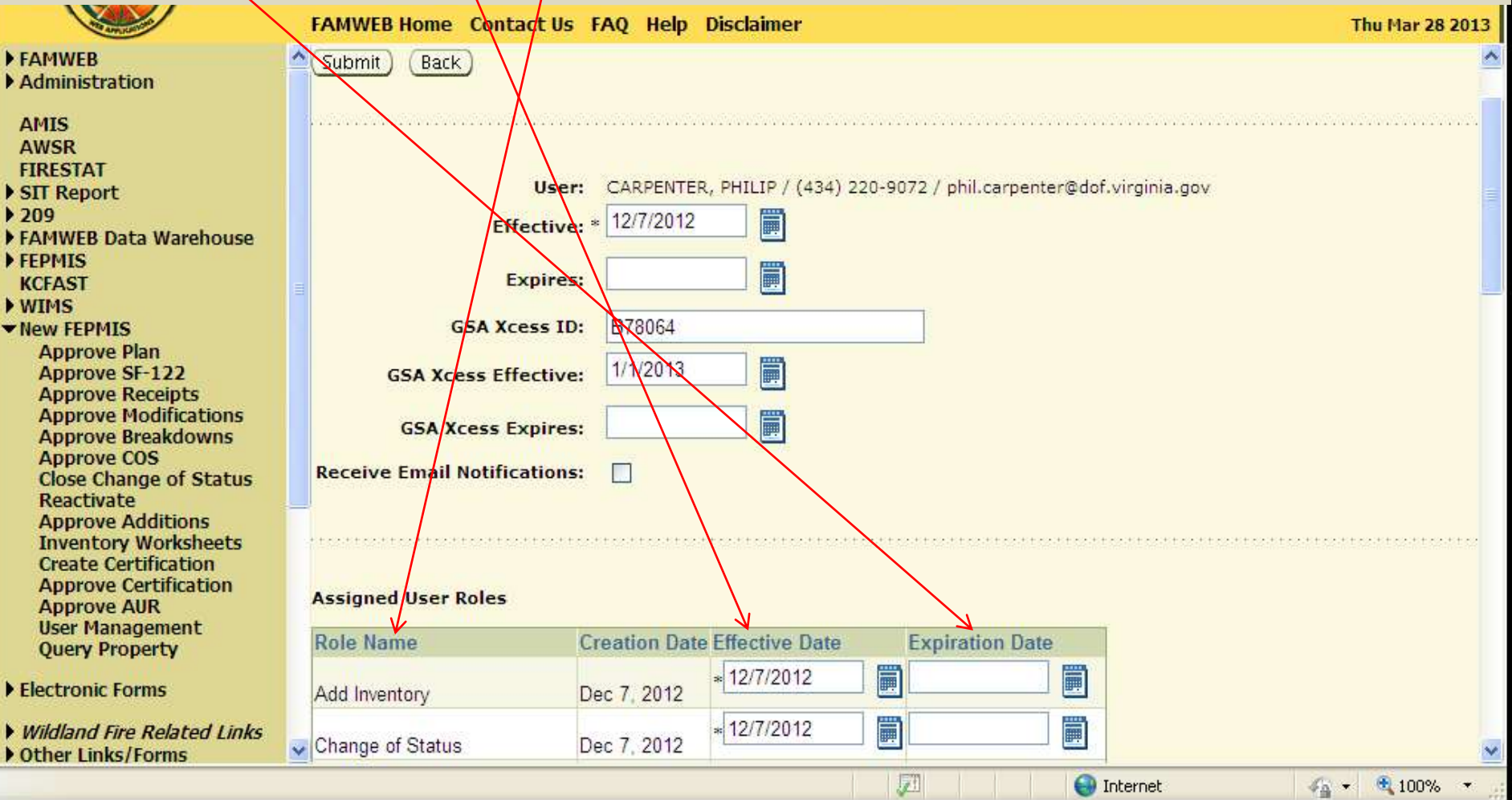

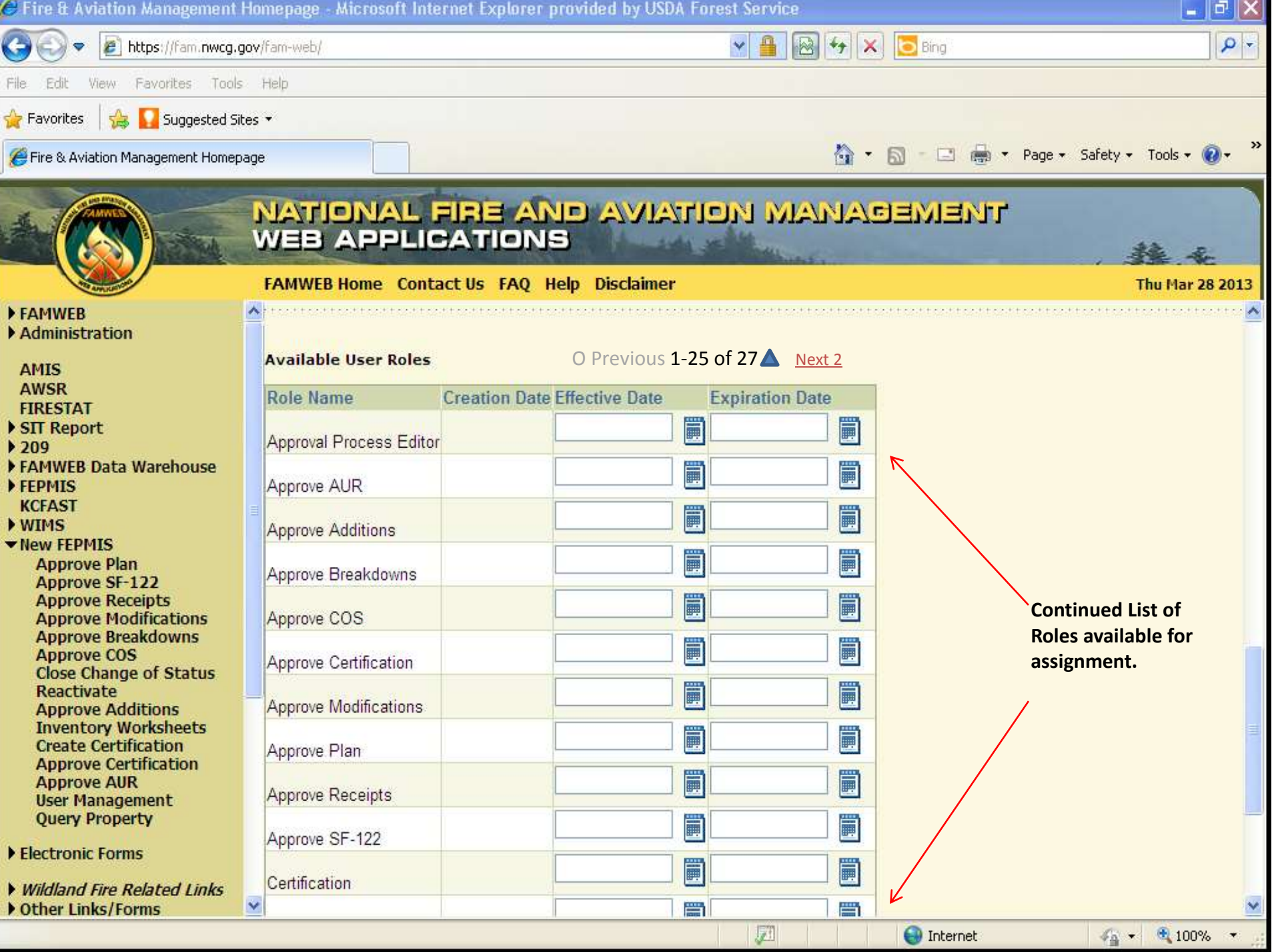

## • **After filling in the Date Fields for roles assigned to the selected User, click "Submit".**

- **To Start over and clear all dates you just entered, click "Back".**
- **Once you "Submit"** the User can sign in and perform their assigned functions.

»

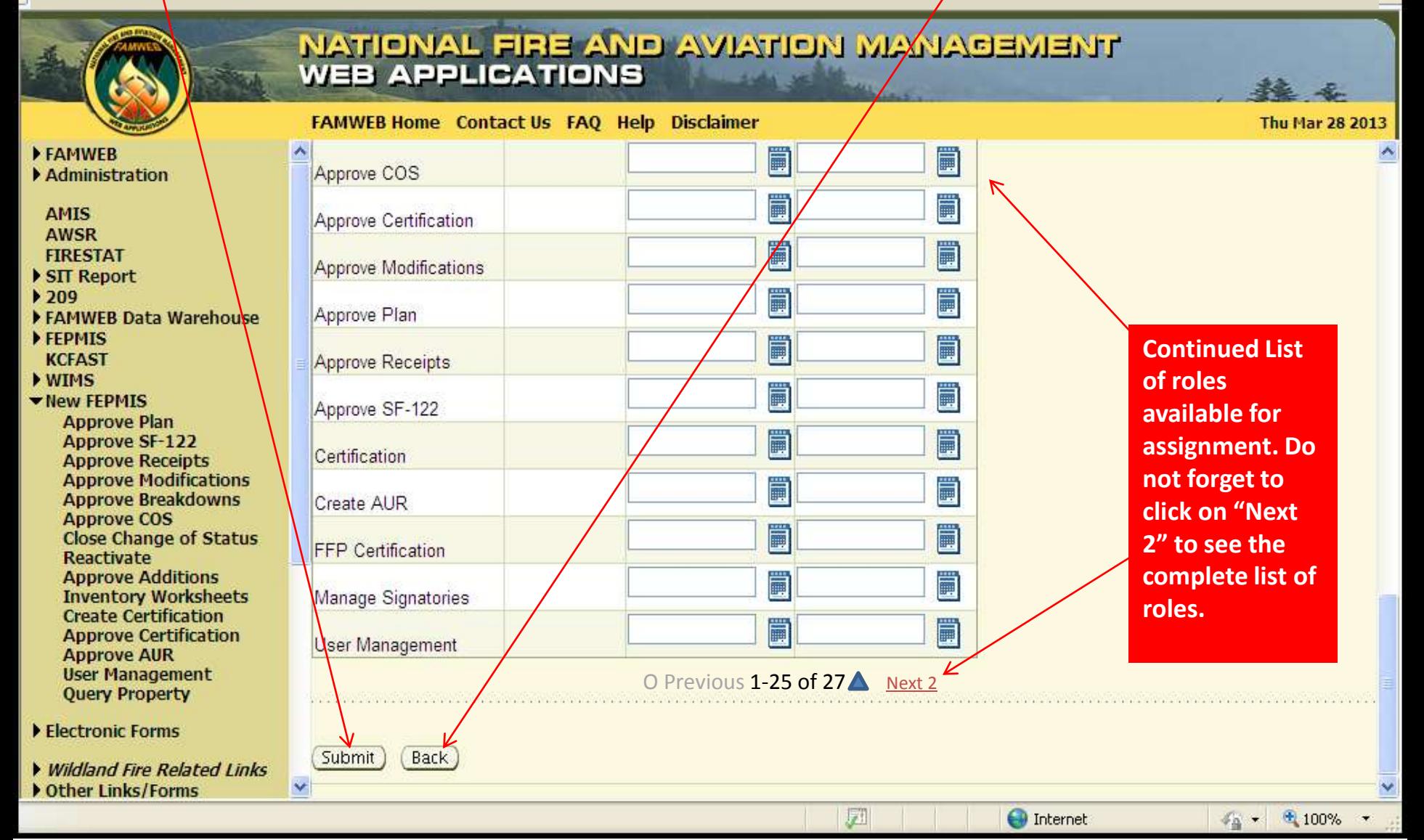